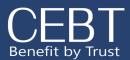

# Manage Your Online Account

## LOGIN

Begin by going to www.cebt.org, and clicking on the Community/Online Enrollment Tab.

Click on the second "Click Here" option to access the login page. If you do not remember your password, click on "Forgot Your Password" link underneath the Login button, and you will receive an email to create a new password.

## For Employees

Click Here if you have not registered f you need to create your username an Click Here to access the login page fo portal for employees

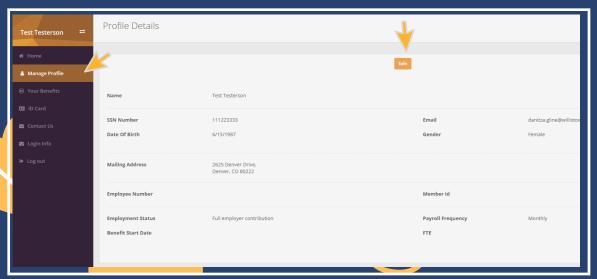

## **MANAGE PROFILE**

Once logged in select
"Manage Profile" to view your
demographic information.

Select edit to change or update your information, update your mailing address, and edit dependent information. Press "Save" to save your changes.

## **VIEW YOUR CURRENT BENEFITS**

View your current benefits by selecting the "Your Benefits" tab. To print a summary of your benefits, select the time frame you wish to view from the drop down menu, and select "Summarize Coverages." Once your summary pops up select "Print" to print a copy of your benefits.

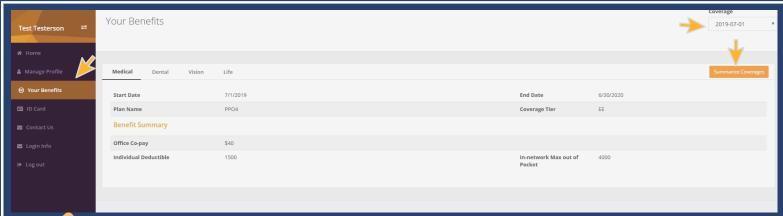

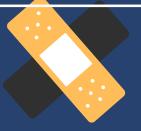

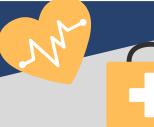

## ADD/CHANGE A BENEFICIARY

To add or change your beneficiary information select the "Life" tab on the "Your Benefits" page. Under "Beneficiaries" add multiple beneficiaries by selecting the + sign, inputting their name, relationship, and percent. The total percentage of all primary or contingent beneficiaries should equal 100%. If you are wishing to remove an existing beneficiary select the - sign to delete the beneficiary information.

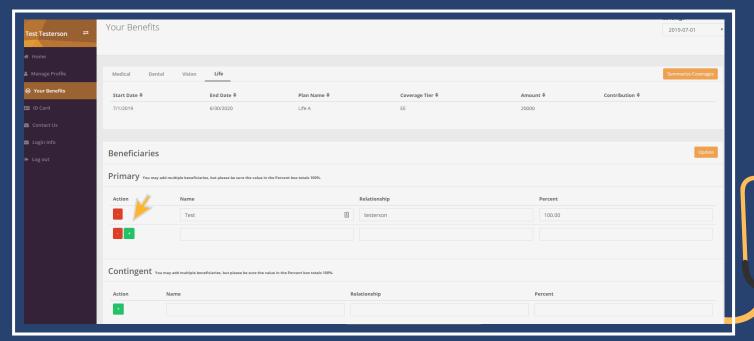

## **VIEW/ORDER ID CARDS**

Select the ID card option to view or print a copy of your temporary ID card. If you need to order one of your ID cards, select the appropriate provider tab and press "Order Card." In the subject line say Order ID card, and in the description include how many ID cards you need. Press "Save" to submit your order.

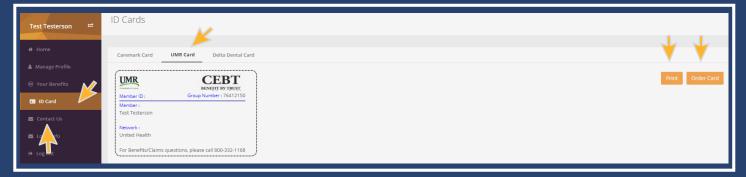

## **CONTACT US**

Select "Contact Us" to send questions or concerns you may have. Fill out the subject and description information for your question and press "Save." Your question will be filtered to the appropriate person, and responded to in a timely manner.

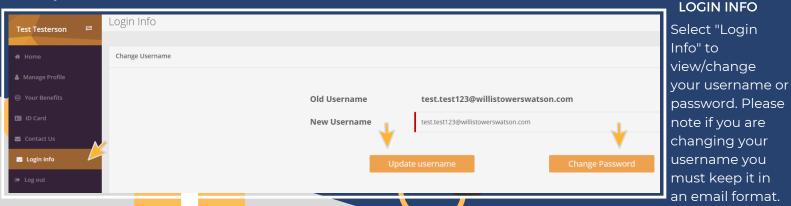